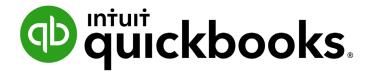

QUICKBOOKS DESKTOP 2021 CLIENT TRAINING

Lesson 13

**Estimates and Progress Invoicing** 

## Copyright

Copyright 2021 Intuit, Inc. All rights reserved.

Intuit, Inc. 5601 Headquarters Drive Plano, TX 75024

#### **Trademarks**

©2021 Intuit, Inc. All rights reserved. Intuit, the Intuit logo, Intuit ProLine, Lacerte, ProAdvisor, ProSeries and QuickBooks, among others, are trademarks or registered trademarks of Intuit, Inc. in the United States and other countries. Other parties' marks are the property of their respective owners.

#### **Notice to Readers**

The publications distributed by Intuit, Inc. are intended to assist accounting professionals in their practices by providing current and accurate information. However, no assurance is given that the information is comprehensive in its coverage or that it is suitable in dealing with a client's particular situation. Accordingly, the information provided should not be relied upon as a substitute for independent research. Intuit, Inc. does not render any accounting, legal or other professional advice, nor does it have any responsibility for updating or revising any information presented herein. Intuit, Inc. cannot warrant that the material contained herein will continue to be accurate nor that it is completely free of errors when published. Readers should verify statements before relying on them.

# **Table of Contents**

| About the Author                                    | 4  |
|-----------------------------------------------------|----|
| Lesson Objectives                                   | 5  |
| Turn on Estimates and Progress Invoicing            | 6  |
| Create an Estimate                                  | 8  |
| Create Multiple Estimates                           | 9  |
| Create an Invoice from an Estimate                  | 11 |
| Display Reports for Estimates                       | 14 |
| Update Job Status                                   | 15 |
| Make Estimates Inactive                             | 17 |
| Estimates and Progress Invoicing – Review Questions | 19 |
| Review Activities                                   | 20 |
| Answers to Review Questions                         | 21 |

## **About the Author**

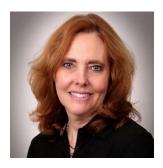

Esther Friedberg Karp, MBA
President, EFK CompuBooks Inc.
esther@e-compubooks.com

Esther Friedberg Karp is an internationally renowned trainer, writer, business consultant and speaker who has been repeatedly listed as one of Insightful Accountant's Top 100 QuickBooks ProAdvisors in the world. She has also been named to their Top 10 list on two occasions: as Top International ProAdvisor and Top Trainer/Writer ProAdvisor.

Based in Toronto, Canada, Esther has the unique distinction of holding ProAdvisor certifications in the United States, Canada and the United Kingdom. She has authored materials and delivered educational and certification courses for Intuit in all those countries, as well as Australia where she conducted live QuickBooks Online training. She has spoken at Scaling New Heights, QuickBooks Connect and other conferences, and has written countless articles for Intuit Global.

Esther's clients include companies worldwide and accounting professionals who seek her out on behalf of their own clients. She is sought out for her expertise in multicurrency and various countries' editions of QuickBooks Desktop and Online, and for her talent in customizing QuickBooks usage for different industries. She also teaches QuickBooks Core and Advanced certification classes to accounting professionals in Canada.

Esther holds a BSc from the University of Toronto in Actuarial Science and Mathematics, and an MBA in Marketing and Finance from York University's Schulich School of Business.

She can be reached at <u>esther@e-compubooks.com</u> or 416-410-0750.

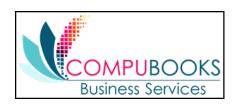

# **Lesson Objectives**

- Learn how to create job estimates
- Find an estimate in a data file
- Learn to duplicate an existing estimate
- Create an invoice from an estimate
- Display project reports for estimates
- Update a job's status
- Make an estimate inactive

# **Turn on Estimates and Progress Invoicing**

An estimate is a description of work or products you propose to sell to a current or prospective customer. (You might refer to an estimate as a quote, a proposal or some other term.) You can create multiple estimates for each name (customer or Customer: Job combination). If the customer accepts an estimate, you can turn the estimate into an invoice, modifying it as necessary. When you have actual costs and revenues, you can compare them to your estimated costs and revenues to see if you were over or under the estimate.

Estimates are non-posting transactions. Although they are recorded in QuickBooks, they do not affect any financial reports or income and expense balances. QuickBooks allows you to create invoices from estimates, either by transferring the entire estimate to an invoice or by choosing a percentage or selected items to invoice. The ability to bill for only a percentage of the estimate or selected items is called *progress invoicing*.

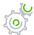

# Step-by-Step: Turn on Estimates and Progress Invoicing

- 1. Make sure you are signed into the QuickBooks company as the Admin user. (If other users have been set up on other computers to access the company in multi-user mode, ensure they are not signed in and you are in single-user mode.)
- 2. From the Edit menu, choose **Preferences**.
- 3. Click **Jobs & Estimates** in the left panel.
- 4. Click the **Company Preferences** tab to display the Jobs & Estimate preferences.
- 5. Click **Yes** after Do You Create Estimates?
- 6. Click **Yes** after Do You Do Progress Invoicing?
- 7. Click **OK** to record your selections then close the Preferences window.

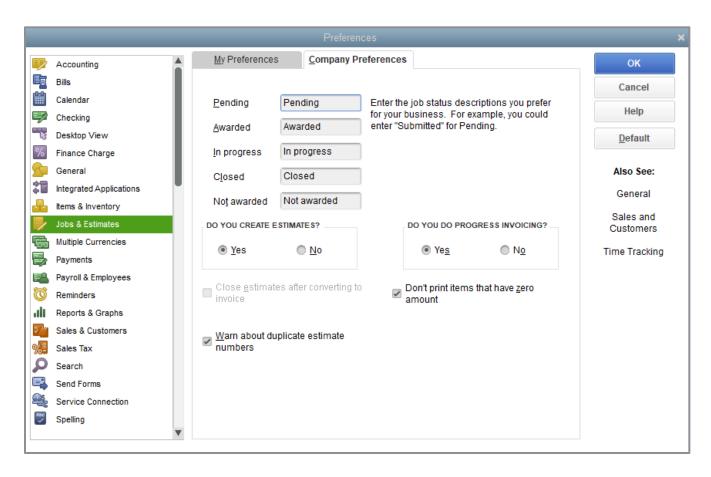

# **Create an Estimate**

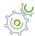

# Step-by-Step: Create an Estimate from the Customer Center

- 1. In the Customers & Jobs list of the Customer Center, select the name of the customer or job for which you would like to create an estimate.
- 2. Right-click on that name and select **Create Estimates**.
- 3. Complete the form with the items and pricing you would like to appear on the estimate.

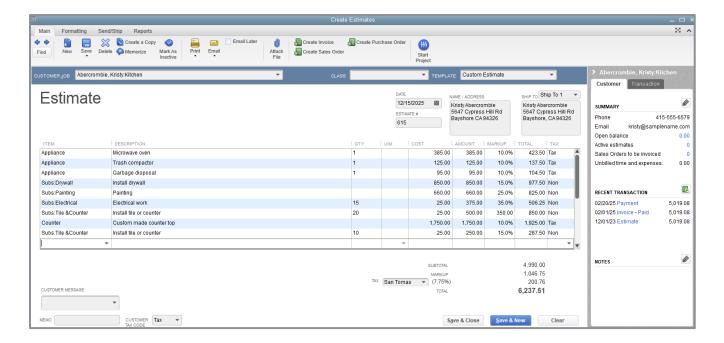

4. Click **Save & Close** to save the estimate.

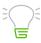

**IMPORTANT:** You can also access the Estimates window from the Customers drop-down menu or from the Home screen.

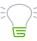

**IMPORTANT:** If you are giving or sending this form to a customer, you may wish to create and choose a template design that reads Quote or Proposal or some other term.

# **Create Multiple Estimates**

You can easily create multiple variations of an estimate without having to reenter all the data. First, create a duplicate of the estimate, then make the modifications necessary for the second bid.

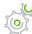

# Step-by-Step: Create a Duplicate of an Existing Estimate

In the Main tab at the top of the existing estimate, select Create a Copy. (Two other ways to do
this are to right-click on any blank area in the body of the estimate and choose Duplicate
Estimate, or use the Edit drop-down and select Duplicate Estimate.)

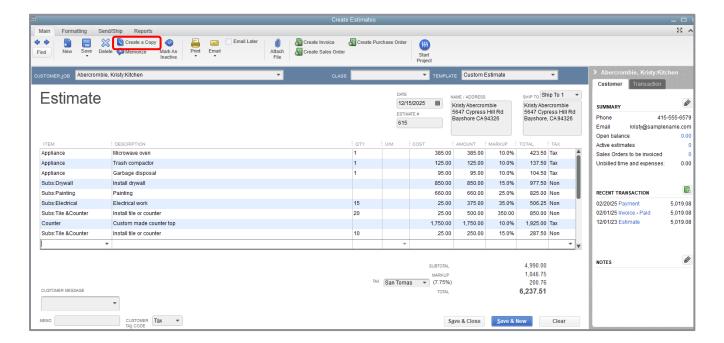

2. Click **OK** when QuickBooks notifies you the duplicate estimate has been created.

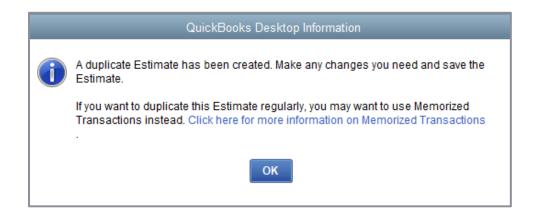

3. Modify the duplicate estimate accordingly to create a new, different estimate (in this case, the customer and job were changed).

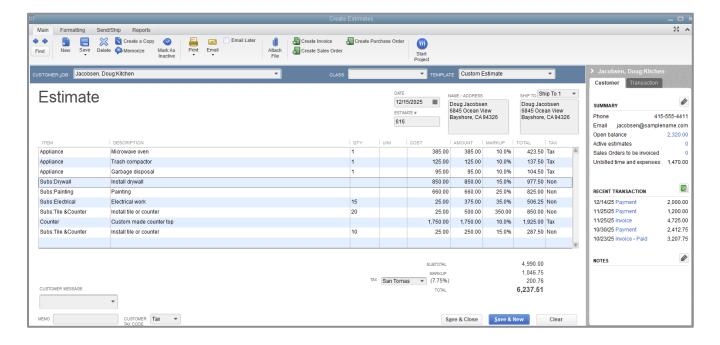

4. Click Save & Close.

## **Create an Invoice from an Estimate**

Once you have created an estimate and the customer has approved it, you can use the estimate to invoice the customer.

Progress invoicing (also known as progress billing) lets you invoice for jobs you complete in phases. When you use progress invoicing, you first create an estimate for the job (which you might or might not give to the customer, depending on your needs – some QuickBooks users use estimates for internal purposes only). Then, as you complete each phase, you can easily transfer items from the estimate to an invoice.

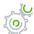

# Step-by-Step: Create an Invoice from an Estimate

- 1. Click **Customers** on the menu bar.
- 2. In the Customers & Jobs list, choose the Customer: Job you wish to progress bill.
- 3. Right-click on that name and select Create Invoices.
- 4. Press **Tab** to leave the Customer: Job field. The Available Estimates window appears.

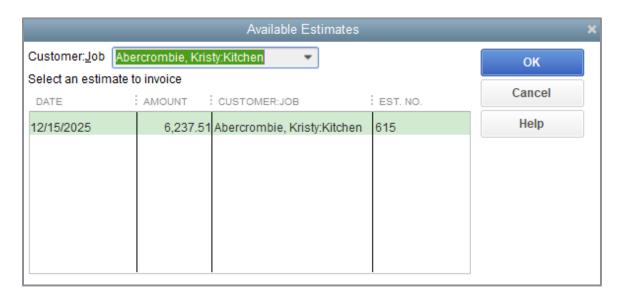

5. Highlight the estimate your customer accepted, then click **OK**.

- 6. Select Create invoice for a percentage of the entire estimate.
- 7. Enter the percentage you wish to bill for in the **% of estimate** field.

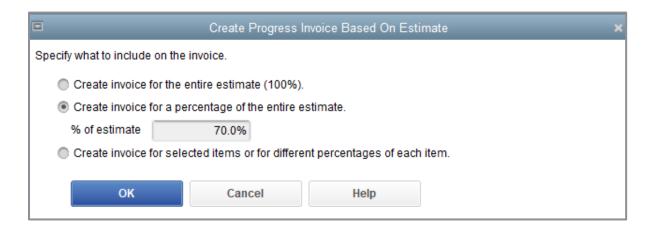

- 8. Click OK.
- 9. Since you are invoicing from the estimate, you probably don't want to include any billable items or costs. If the Billable Time/Costs window appears, choose **Exclude outstanding billable time** and costs at this time? (You may add these later by clicking the Add Time/Costs button at the top of the invoice.) Click **OK**.

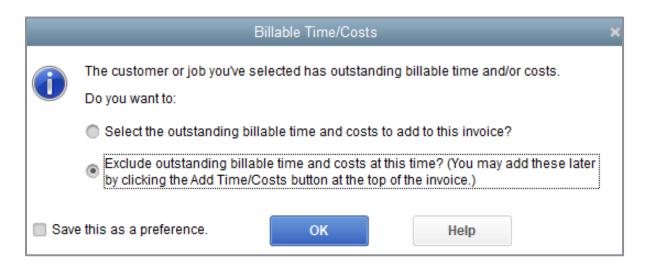

10. You may choose to use a different invoice template for progress invoices, in which case select the appropriate template from the **Template** drop-down.

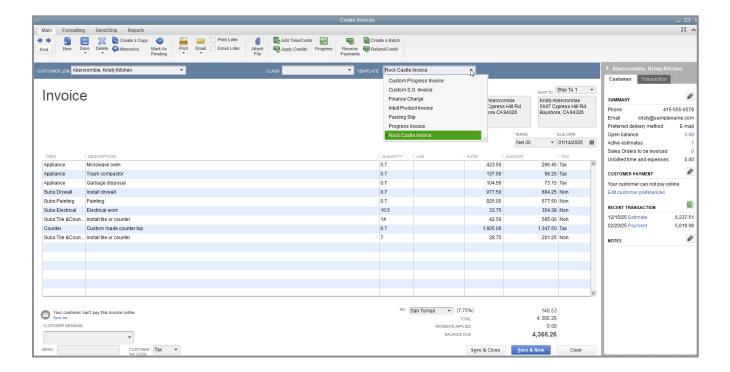

- 11. Make any edits (such as the date, adding a memo, etc.). Select **Save & Close**.
- 12. Close the Customer Center.

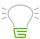

**IMPORTANT:** You can also access the Invoice window from the Customers drop-down menu, from the Home screen or by selecting **Ctrl+i**.

# **Display Reports for Estimates**

Because you've just completed a progress invoice, you can see how QuickBooks records this on the Job Progress Invoices vs. Estimates report. This report shows job status, estimate total, total invoiced from the estimate on progress invoices, and the percentage of the estimate already invoiced on progress invoices.

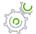

# Step-by-Step: Display the Job Progress Invoices vs. Estimates Report

- 1. From the Reports menu, choose **Jobs, Time & Mileage**.
- 2. Choose **Job Progress Invoices vs. Estimates**. (The default date range is This Fiscal Year-to-date. Change that if necessary. You can even choose **All**.)

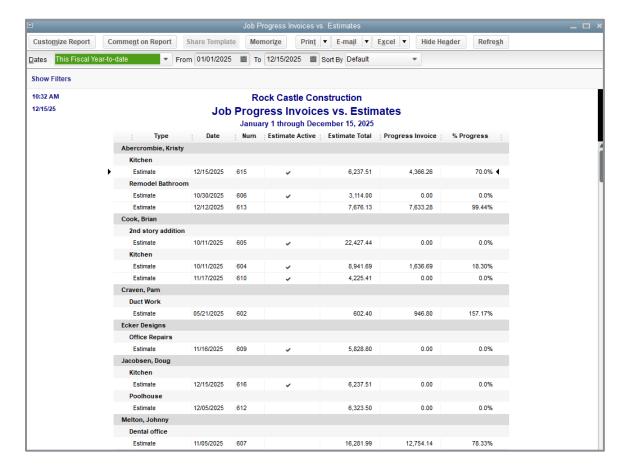

3. Close the report window.

# **Update Job Status**

Every time you change the status of a job, you should update its status in the Customer: Job list. For example, the estimate for the Office Remodel is no longer pending; Wilma Nelson awarded you the job and you have started work.

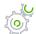

# Step-by-Step: Update the Status of a Job

- 1. Click **Customers** on the icon bar.
- 2. In the Customers & Jobs list, select the Customer: Job with which you wish to work.
- 3. Right-click to select Edit Customer:Job.
- 4. Click the **Job Info** tab.
- 5. In the Job Status field, select **In progress**.

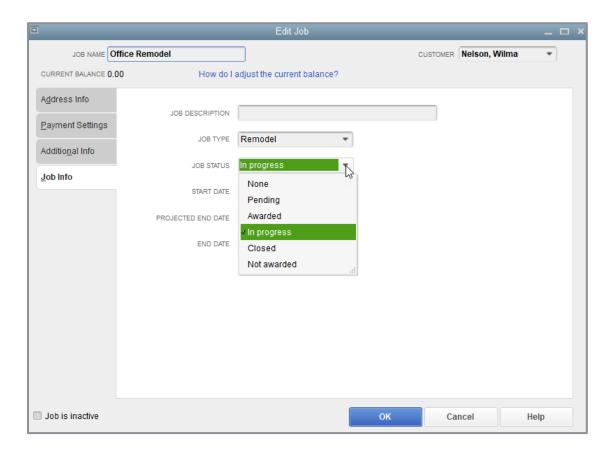

- 6. Enter the **Start Date**.
- 7. Enter the **Projected End Date**.
- 8. Click **OK**.
- 9. Close the Customer Center.

## **Make Estimates Inactive**

Once a customer has accepted one of the estimates for the job and you have started work, you might want to make any unaccepted estimates for this job inactive. When you make an estimate inactive, QuickBooks keeps a record of it but does not use the numbers in reports. (This is not the same as deleting it; deleting an estimate will remove the record from QuickBooks.)

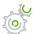

## Step-by-Step: Mark an Estimate Inactive

1. From the Customer Center, find the relevant Customer: Job, and in the Transactions Tab on the left, double-click on and open the estimate you wish to inactivate.

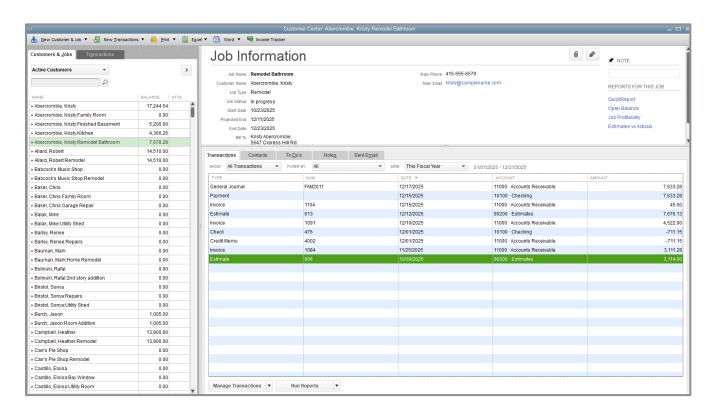

2. Click the **Mark as Inactive** icon at the top of the estimate in the Main tab of the ribbon. (If you click that icon in error, it turns into the Mark as Active icon, which you can click to undo your action.)

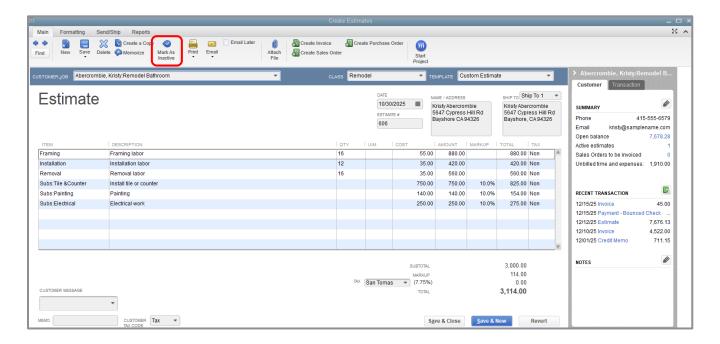

## 3. Click Save & Close.

# Estimates and Progress Invoicing – Review Questions

- 1. QuickBooks tracks estimates using what kind of account?
  - a. Posting
  - b. Non-posting
- 2. True or false: QuickBooks allows you to create multiple estimates for a single customer.
  - a. True
  - b. False
- 3. Which of the following is not an option when creating an invoice from an estimate?
  - a. Create an invoice for the entire estimate
  - b. Create an invoice for a percentage of the entire estimate
  - c. Create an invoice for selected items or different percentages of each item
  - d. None of the above
- 4. You prepared an estimate for a customer and were subsequently awarded the contract. How would you change the job status from pending to awarded?
  - a. Create the invoice from the accepted estimate this changes the status automatically
  - b. Use the Job Status drop-down list in the customer's record
  - c. Use the Job Status drop-down list in the Create Estimates window
  - d. None of the above
- 5. What QuickBooks feature would you use to charge customers as you complete various phases of a job?
  - a. Progress invoicing
  - b. Phased invoicing
  - c. Partial invoicing
  - d. None of the above

# **Review Activities**

Use Rock Castle Construction (sample product-based company) to do these activities:

- 1. Create an estimate for the 75 Sunset Rd. job for Pretell Real Estate. The estimate is for 6 hours of installation labor, 18.5 hours of plumbing work and 4 hours of drywall work.
- 2. Create a progress invoice for 50% of the estimate just created for the 75 Sunset Rd. job for Pretell Real Estate.

## **Answers to Review Questions**

- 1. QuickBooks tracks estimates using what kind of account?
  - a. Posting
  - b. ✓ Non-posting
- 2. True or false: QuickBooks allows you to create multiple estimates for a single customer.
  - a. ✓ True
  - b. False
- 3. Which of the following is not an option when creating an invoice from an estimate?
  - a. Create an invoice for the entire estimate
  - b. Create an invoice for a percentage of the entire estimate
  - c. Create an invoice for selected items or different percentages of each item
  - d. ✓ None of the above
- 4. You prepared an estimate for a customer and were subsequently awarded the contract. How would you change the job status from pending to awarded?
  - a. Create the invoice from the accepted estimate this changes the status automatically
  - b. ✓ Use the Job Status drop-down list in the customer's record
  - c. Use the Job Status drop-down list in the Create Estimates window
  - d. None of the above
- 5. What QuickBooks feature would you use to charge customers as you complete various phases of a job?
  - a. ✓ Progress invoicing
  - b. Phased invoicing
  - c. Partial invoicing
  - d. None of the above